## **Como cadastrar Situação de Cliente no 4SWeb?**

Requisitos:

Como cadastrar uma **Situação** de Cliente para o Força de Vendas (**MIS**). Alertas

Após qualquer novo cadastro no **4Sweb** deve-se existir uma sincronização do força de vendas para atualizar as informações.

## Passo a Passo:

**Passo 1**: Logar no **4Sweb** e acessar o Menu **Configurações** > **Parâmetros Diversos**.

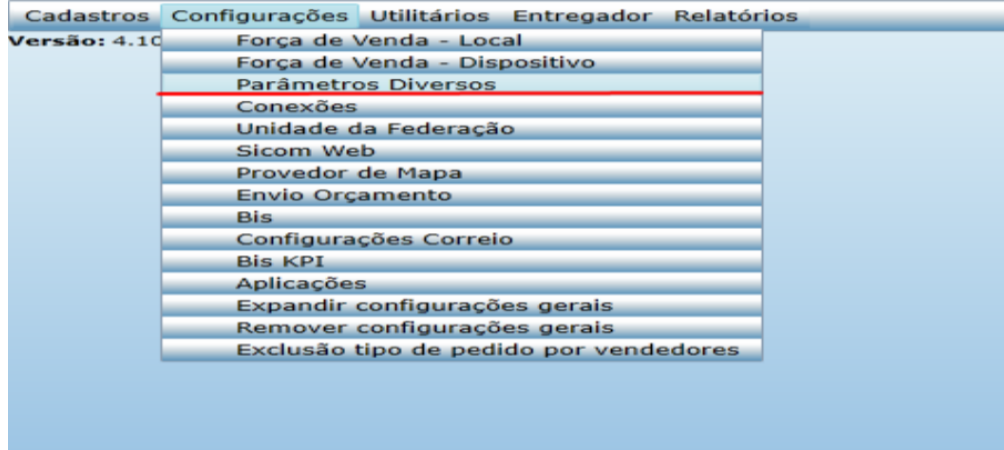

**Passo 2:** Selecionar o Tipo de **Parâmetro** > **Situação de Cliente.**

**Passo 3:** Clicar no **+** para Adicionar nova Situação de cliente ou em **Editar** para Editar uma Situação já existente.

**Passo 4:** Deve-se preencher o campos obrigatórios: **Código e descrição.**

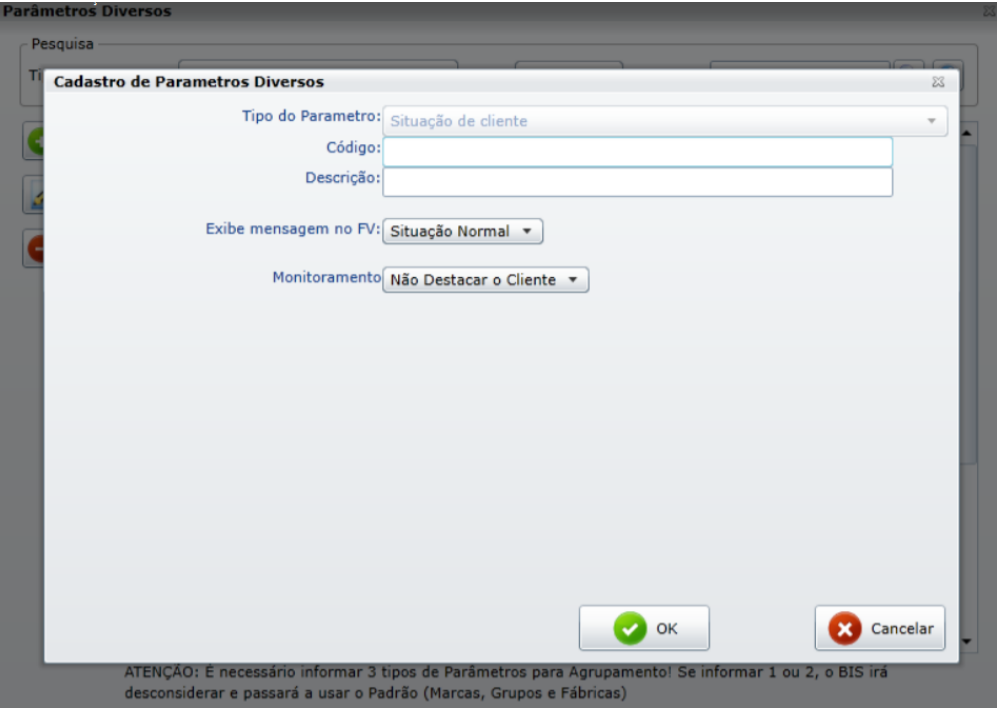

**Passo 5:** Clique em **OK** para salvar.

Resultado:

## Observação:

Não possui.

Ainda tem dúvidas? Nos [envie uma solicitação](http://suporte.maximasist.com.br/)